ManageEngine **ADSelfService Plus** 

# **Integrating ManageEngine ADSelfService Plus with Microsoft SharePoint**

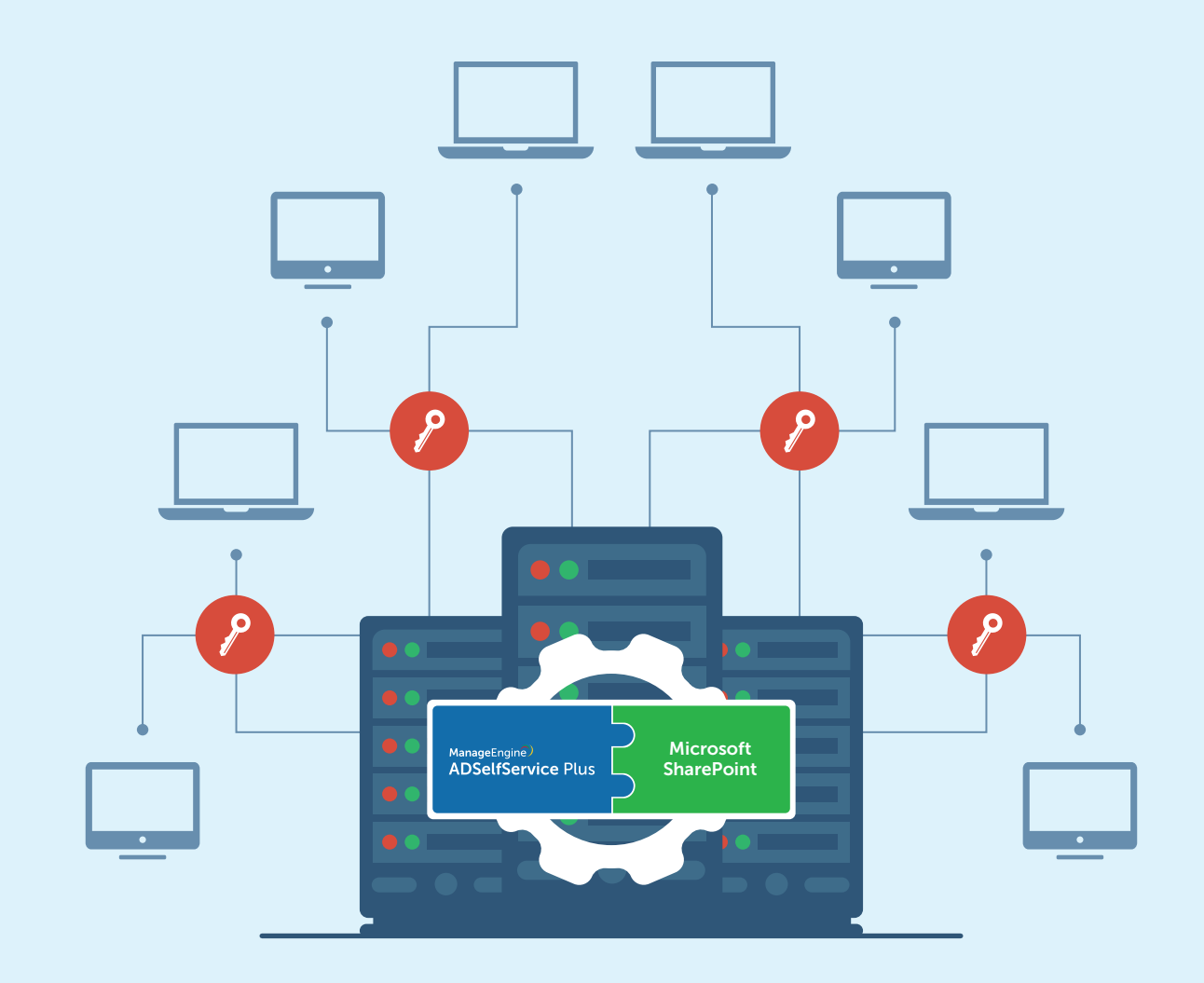

www.adselfserviceplus.com

# Table of Contents

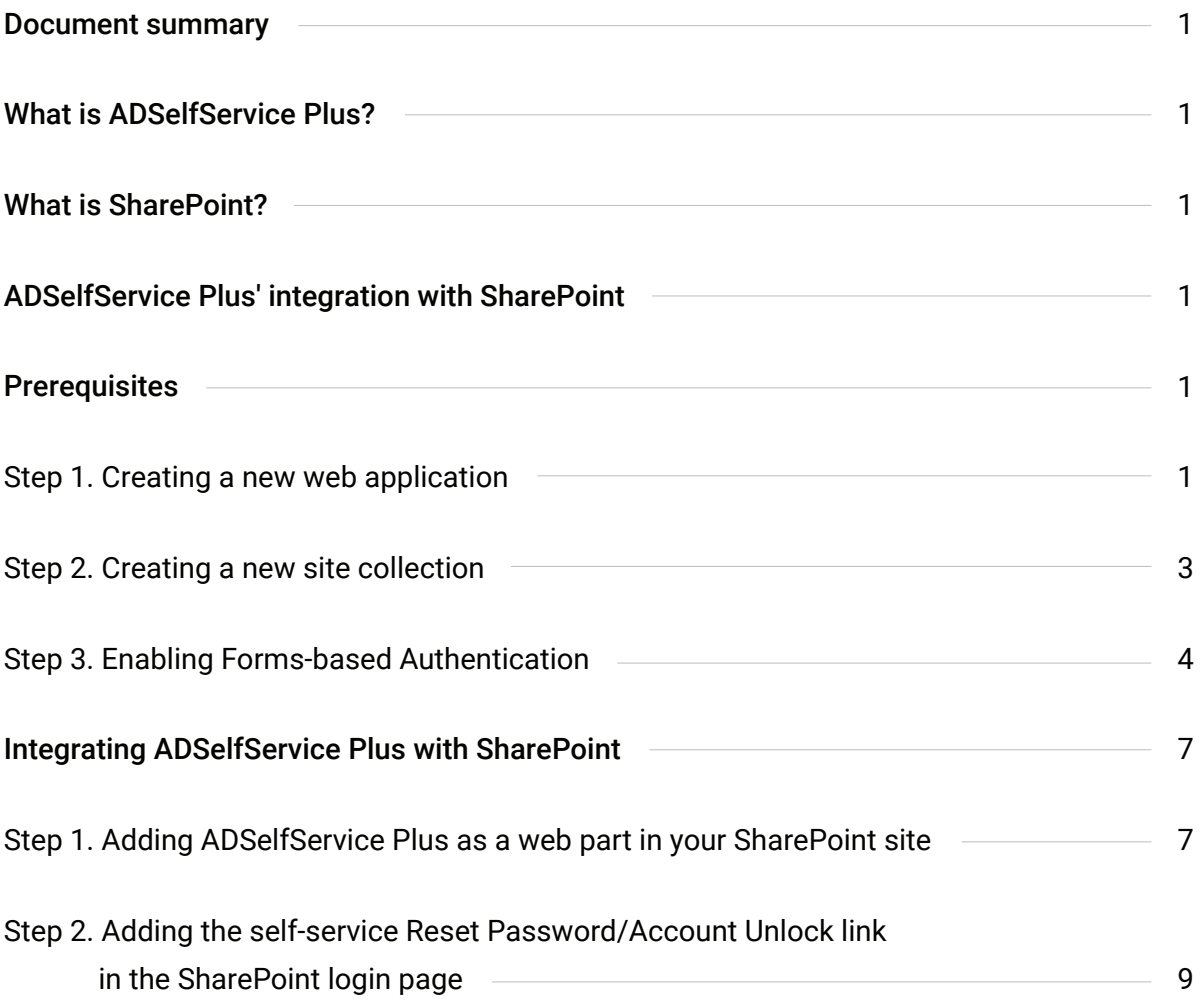

### <span id="page-2-0"></span>Document summary

This document briefly describes what ADSelfService Plus and SharePoint are as well as what they do, then guides you through the steps involved in integrating ADSelfService Plus with SharePoint.

### What is ADSelfService Plus?

ManageEngine ADSelfService Plus is a secure, web-based, end-user password reset management and single sign-on (SSO) solution. This solution helps domain users perform various self-service actions in Microsoft Active Directory (AD), including resetting passwords and updating profile information. ADSelfService Plus also provides users with one-click access to enterprise applications through AD-based SSO and secures access to network resources by enabling two-factor authentication for Windows logons.

### What is SharePoint?

SharePoint is a web application platform developed by Microsoft. Using SharePoint, users can set up websites to share information, create and share documents, publish reports, etc., making it easier for them to collaborate with each other.

### ADSelfService Plus' integration with SharePoint

By integrating ADSelfService Plus with SharePoint, users will have easy access to ADSelfService Plus' self-service portal from their SharePoint site. Also, if you enable form-based authentication, users can securely reset their domain passwords and unlock their locked-out accounts, by themselves, right from SharePoint's login page.

### **Prerequisites**

#### **Step 1. Creating a new web application**

If you've already created a new web application, you can skip this step.

- On your browser, go to SharePoint's Central Administration page. Example: http://<share\_point\_server>:<port\_number>
- Navigate to Application Management > Manage web applications.

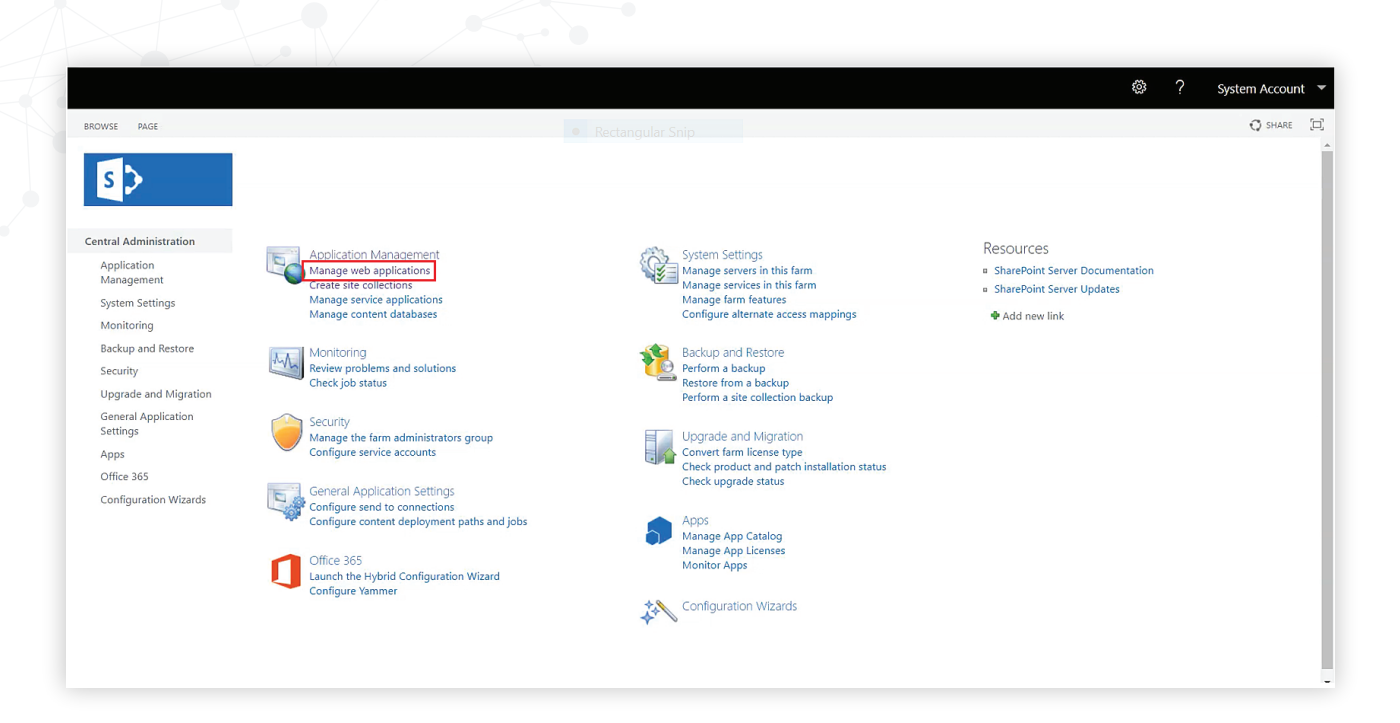

In the *Web Application* tab that opens, click New at the top-left corner of the page.  $\bullet$ 

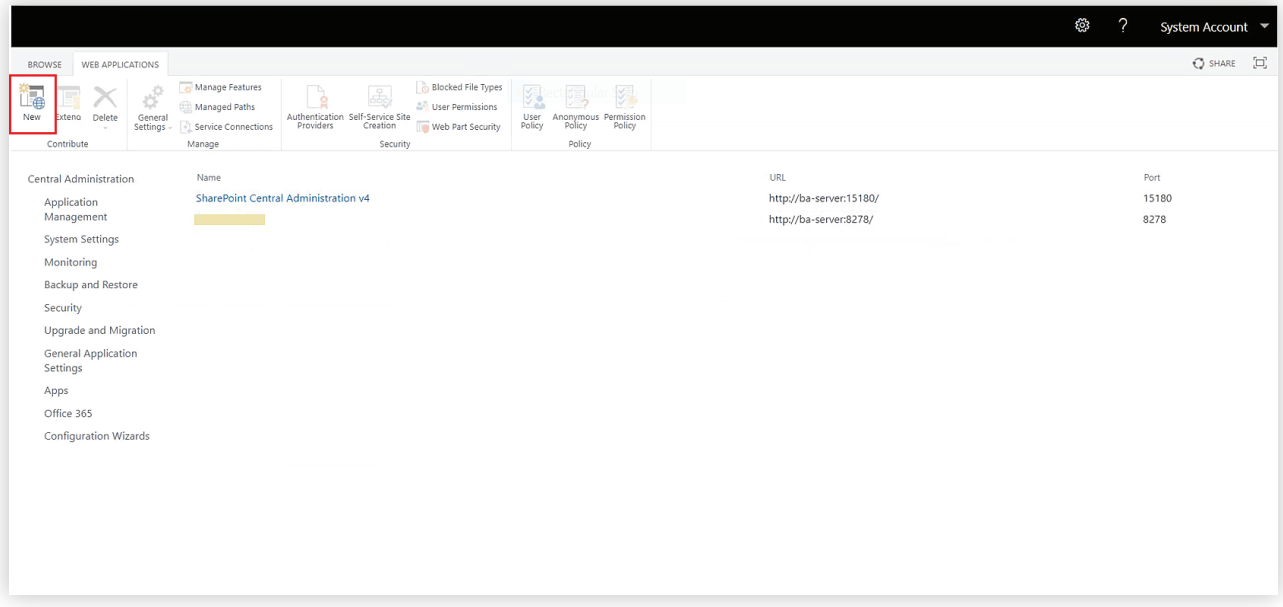

 $\bullet$ In the *Create New Web Application* window that opens, enter the required details. Click OK.

<span id="page-4-0"></span>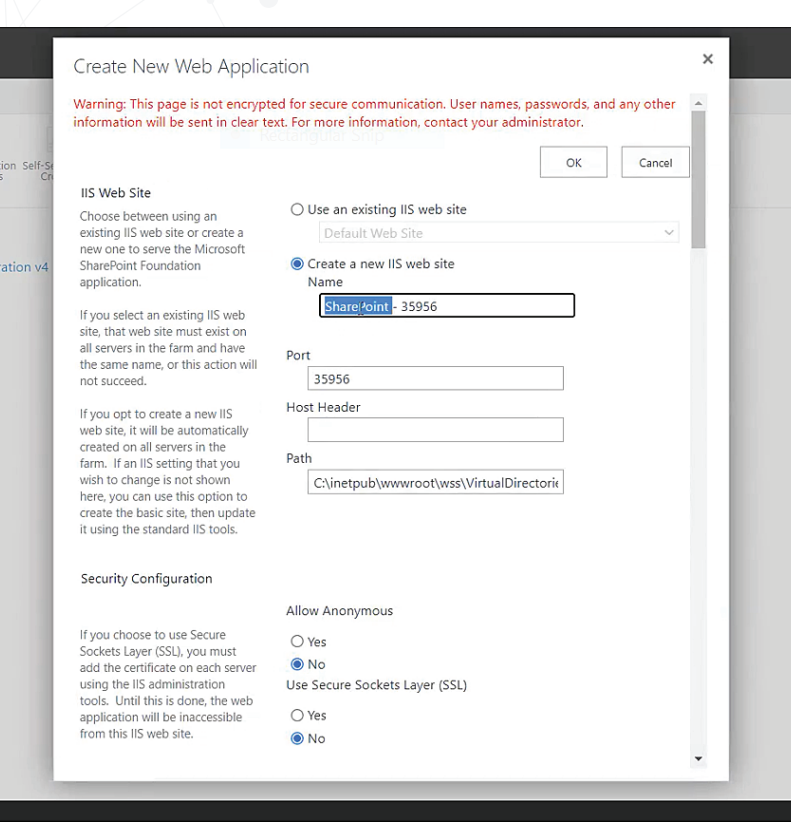

### **Step 2. Creating a new site collection**

If you've already created a new site collection, you can skip this step.

- Go to Central Administration > Application Management.
- Click Create site collections in the *Site Collections* section

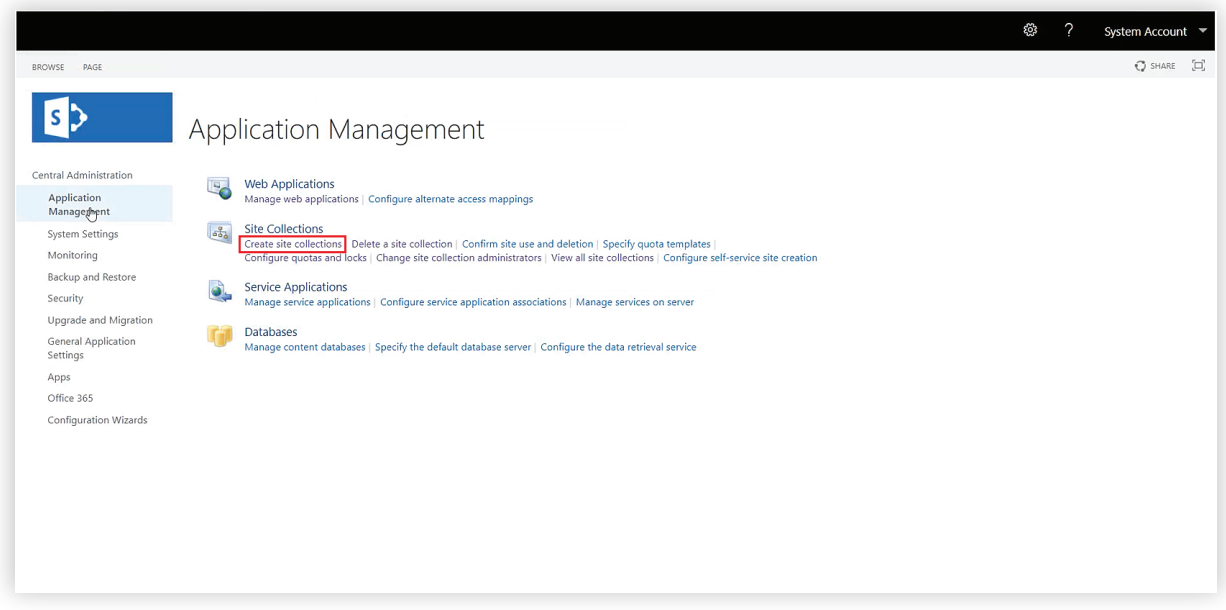

 $\bullet$ In the *Create Site Collection* page that opens, select your desired web application from the *Web Application* drop-down.

- <span id="page-5-0"></span>Provide appropriate details for the Title, Primary Site Collection Administrator, and other required fields.
- In the *Web Site Address* section, provide the *Site* details in the appropriate field.
- Click OK.

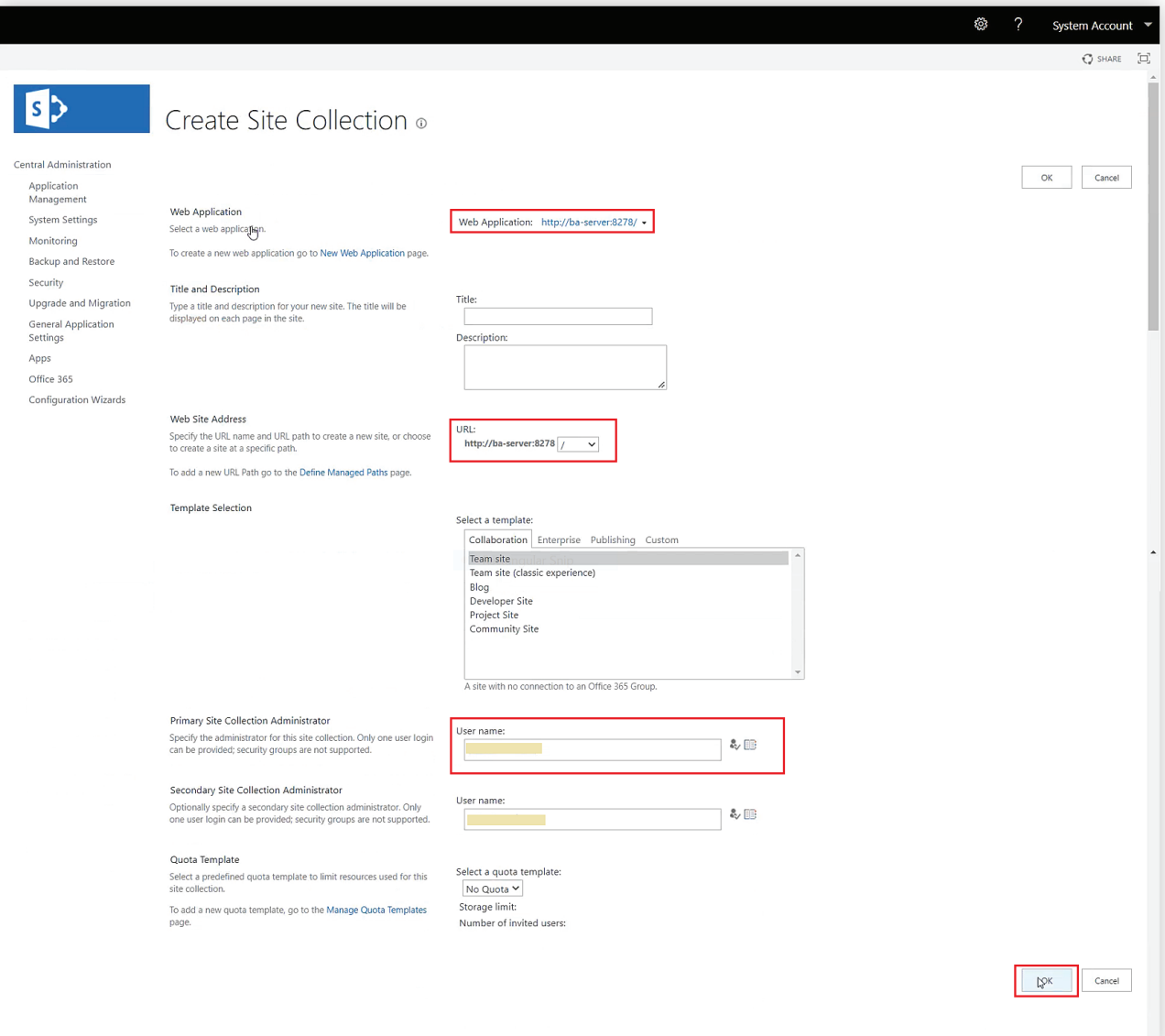

#### **Step 3. Enabling Forms-based Authentication**

You must configure *Forms-based Authentication* so that the login prompt with the Reset Password/Unlock Account link will appear when users open their SharePoint site. If you've already enabled Forms-based Authentication, you can skip this step.

- Go to Central Administration > Manage web application.
- In the *Web Application* tab that opens, find the application you've created and double-click it.
- Click Authentication Providers in the *Web Application* section.

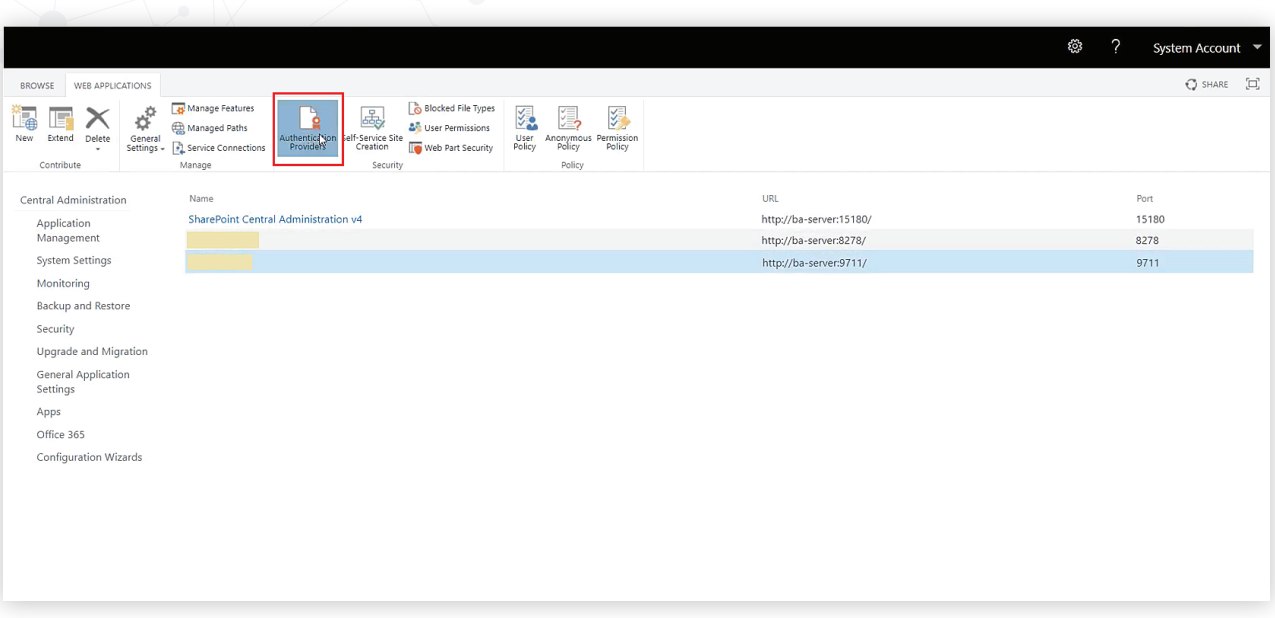

Click the Default link to open the *Authentication Providers* window.

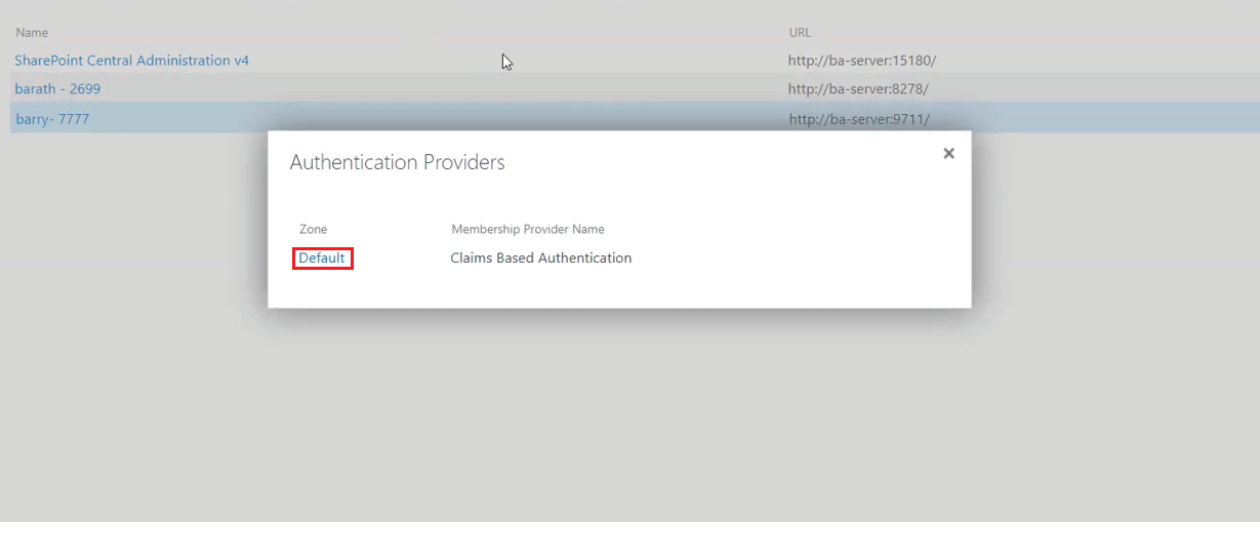

Select the Enable Forms Based Authentication (FBA) option in the *Authentication Providers* window. Enter the ASP.NET Membership provider name in the field given.

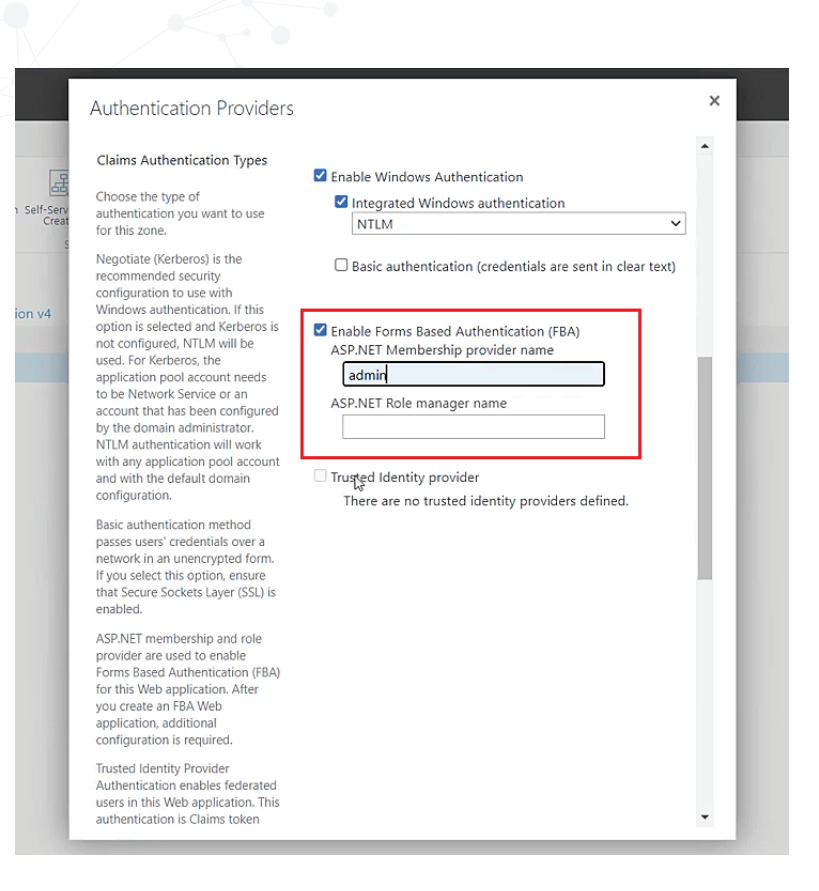

 $\bullet$ If the values under *Authentication Type* are disabled, create a PowerShell (.ps1) file using a word processor and paste the following code into it:

```
 $setcba = Get-SPWebApplication "http://YourSiteURL/"
```

```
 $setcba.UseClaimsAuthentication = 1;
```

```
 $setcba.Update()
```
- Give it a name, like *SetCB.ps1,* and save it under the *C* drive on your  $\bullet$ SharePoint 2013/2016 server.
- $\bullet$ Open SharePoint 2013/2016 Management Shell, then type ./SetCB.ps1. Make sure you're under *C:* when you do this; if you're not, type in cd.. until you reach *C:.*

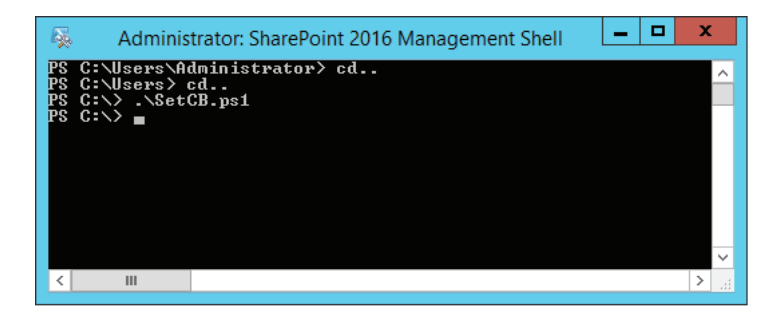

## <span id="page-8-0"></span>Integrating ADSelfService Plus with SharePoint

#### **Step 1. Adding ADSelfService Plus as a web part in your SharePoint website**

- 1. Open the SharePoint site collection created in Step 2 of Prerequisites. Log in using the credentials of the Primary Site Collection Administrator.
- 2. Click the settings icon  $\circleda$ , then click Site information. In the Edit site information pane that opens from the right, click View all site settings.

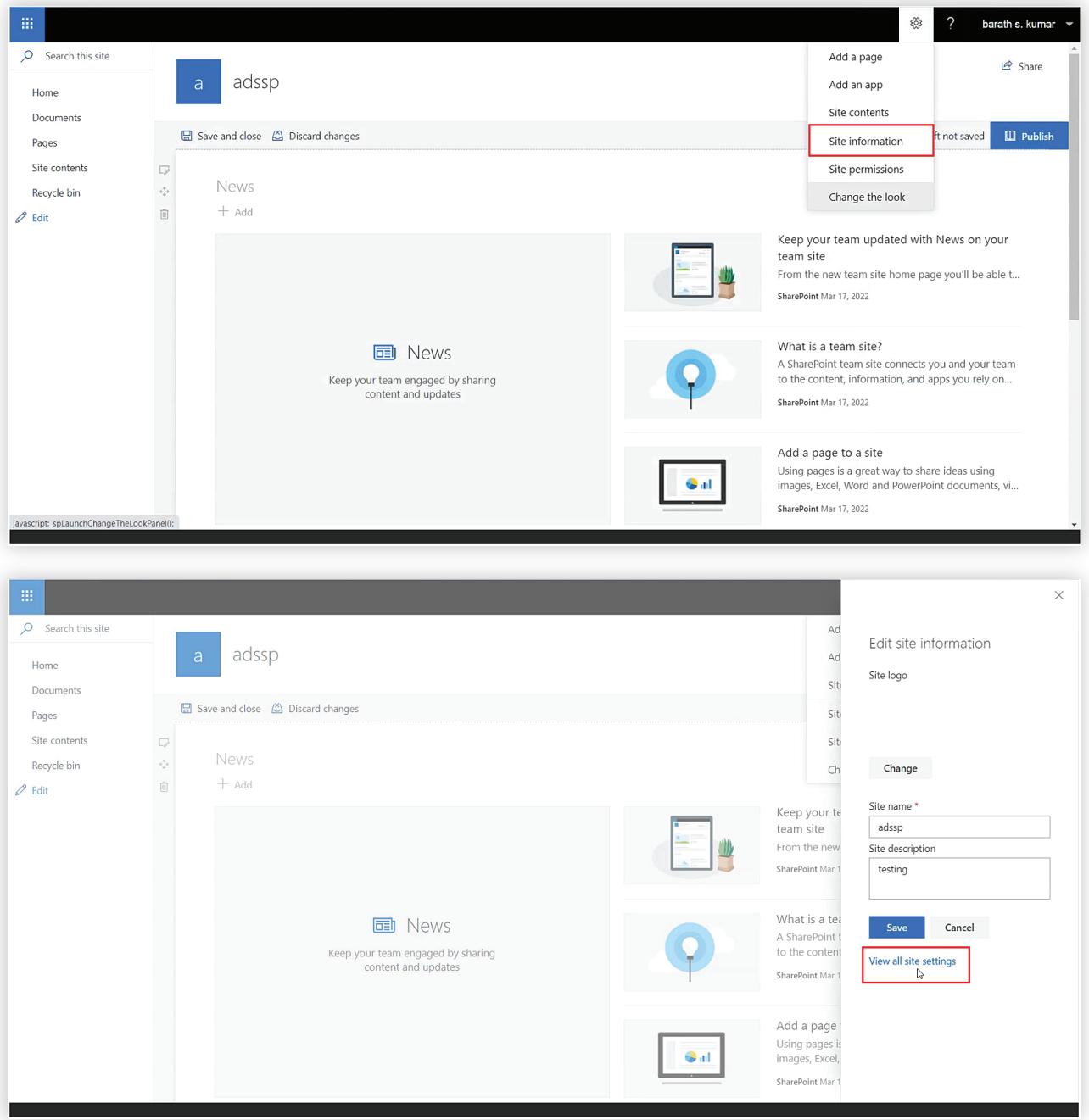

3. In the Site settings page, scroll down to Site Collection Administration, and click HTML Field Security.

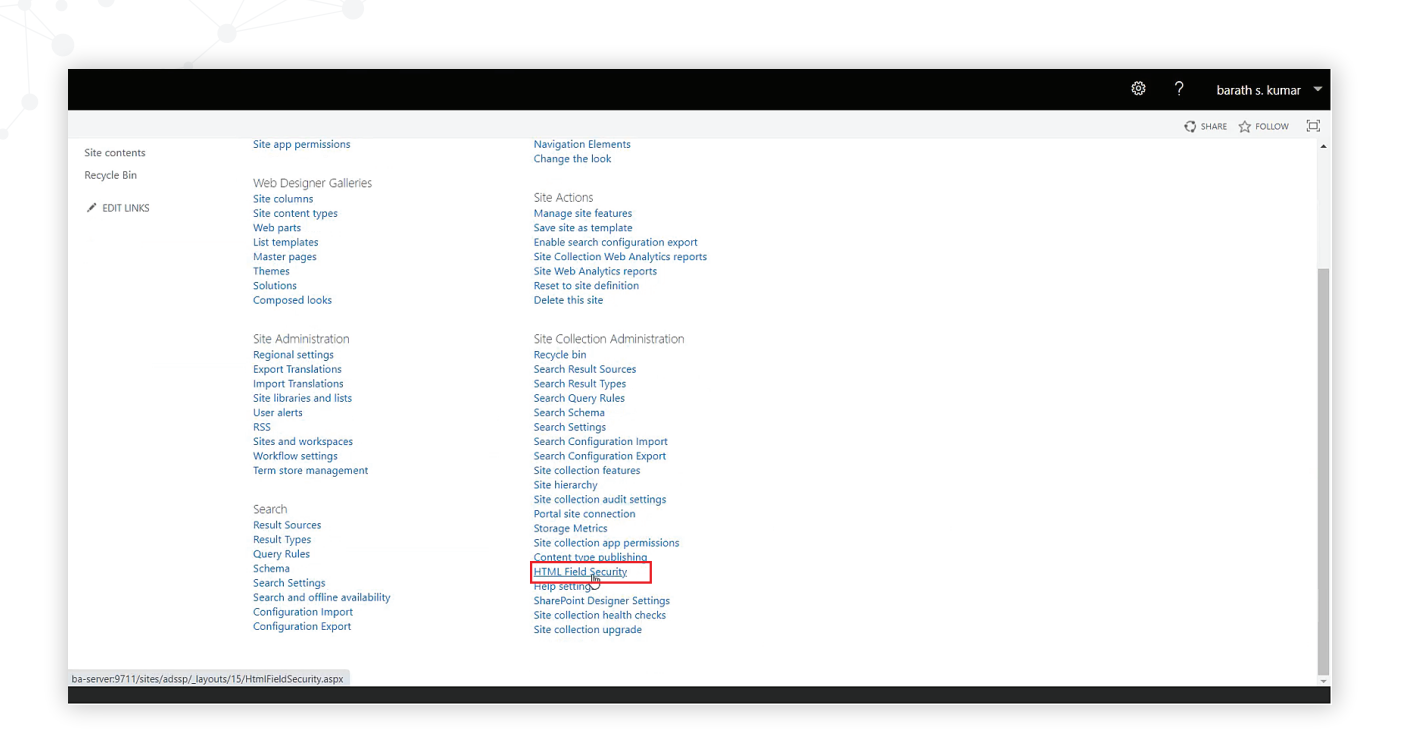

- The Site settings > HTML Field Security page will open. 4.
- 5. Here, select Allow contributors to insert iframes only from the following domains, and include the name of the domain configured for ADSelfService Plus.
- 6. Click OK.

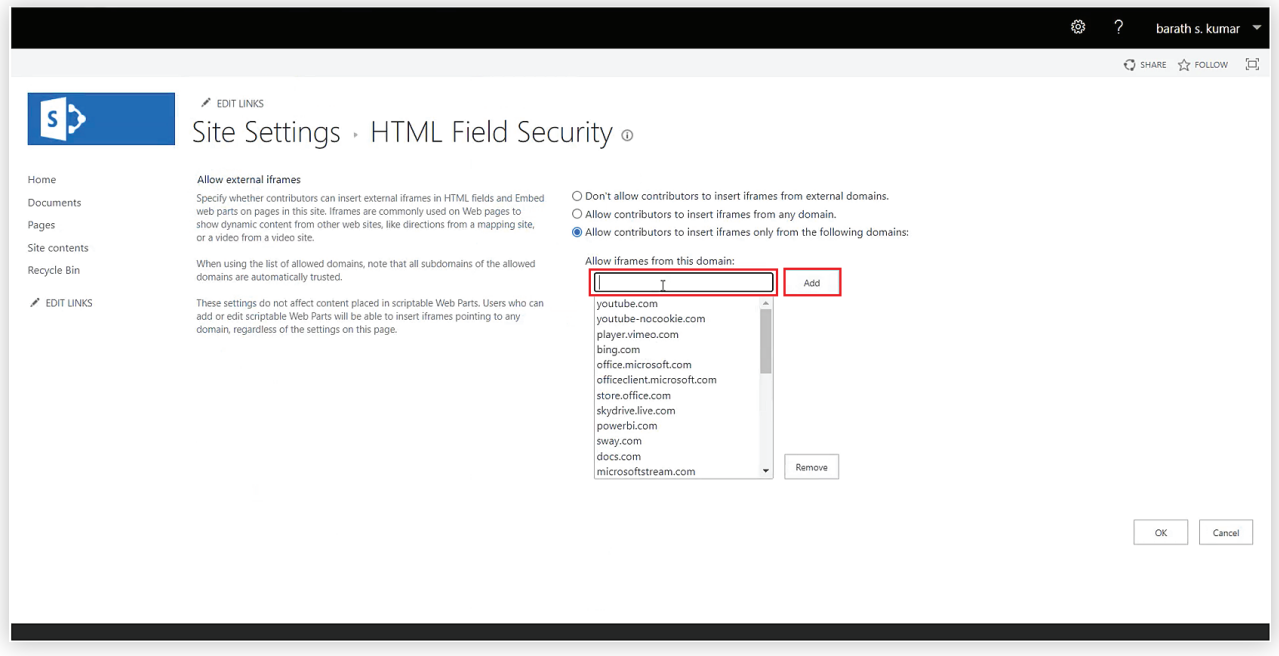

7. Go back to the home page, and click the edit icon  $(\nearrow)$ . The website will now be open for edits. Click the add icon  $\left( \bigodot \right)$ , and click Embed from the pop-up that appears.

<span id="page-10-0"></span>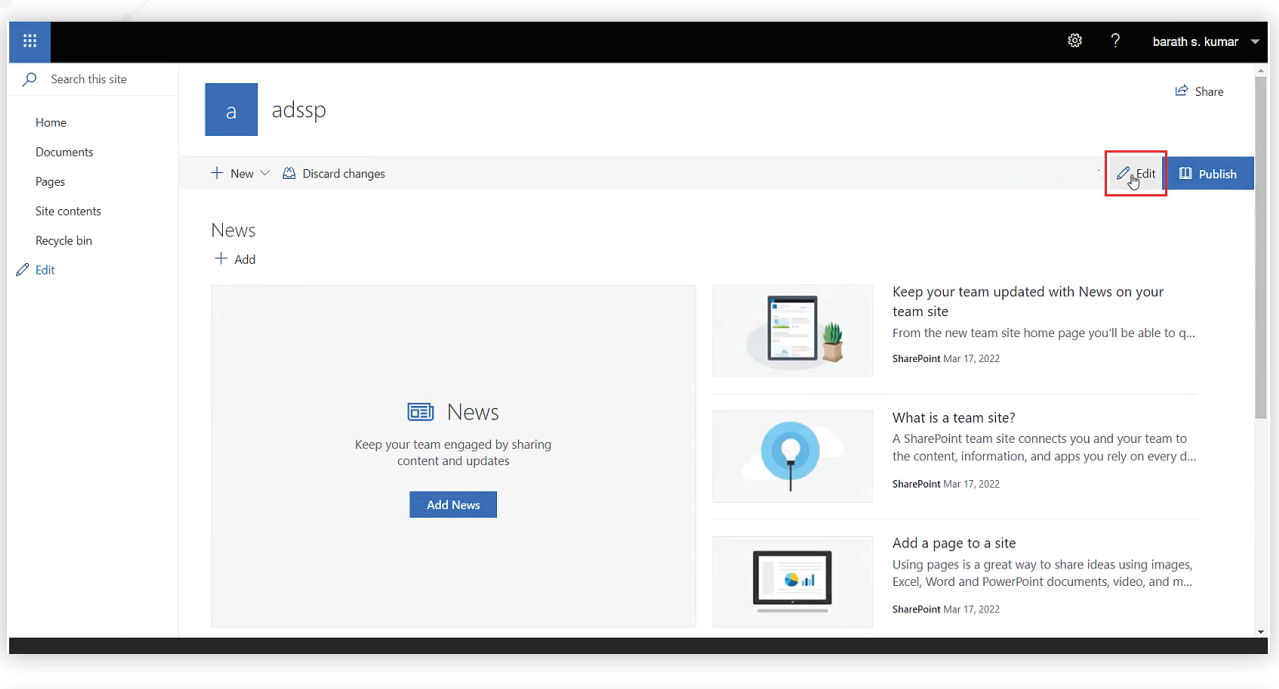

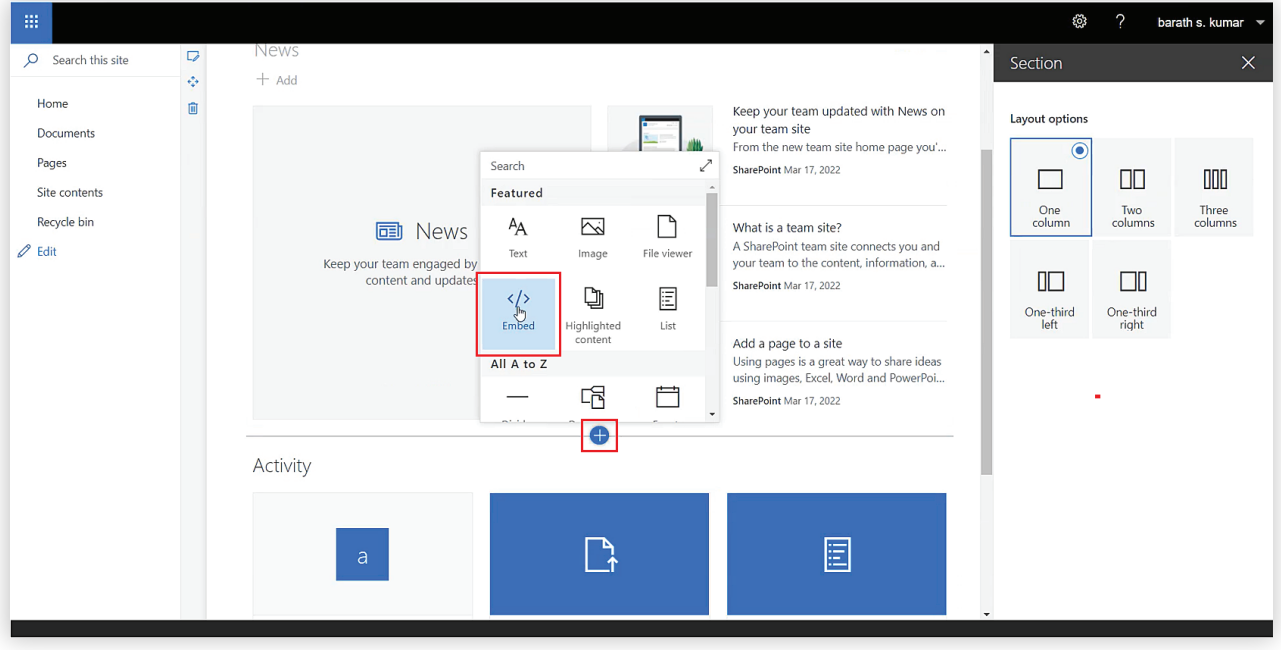

8. In the Embed pane that opens on the left, under Website address or embed code, enter the below command:

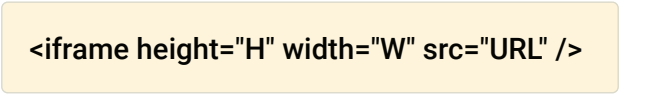

#### In place of:

- $\bullet$ *H,* enter the desired height of the ADSelfService Plus portal's web part.
- *W,* enter the desired width of the ADSelfService Plus portal's web part.  $\bullet$
- *URL,* enter the access URL of the ADSelfService Plus portal.  $\bullet$

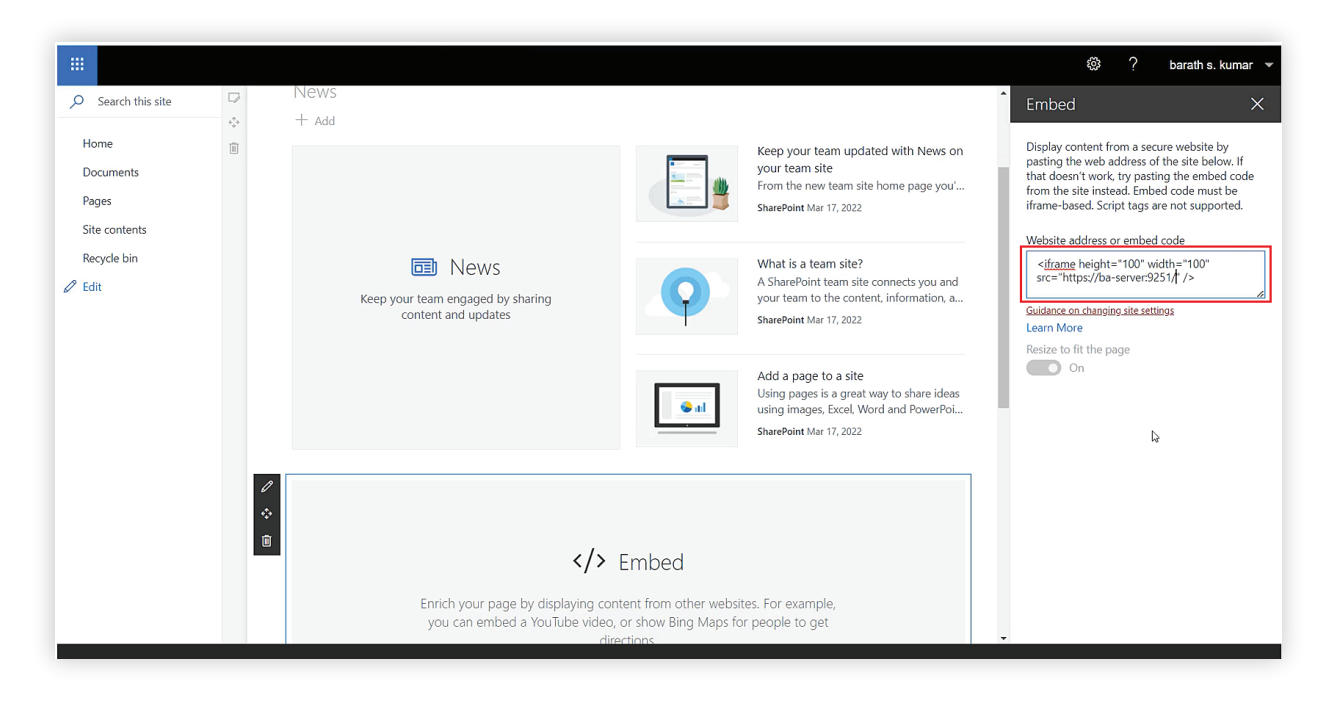

9. You can now view ADSelfService Plus as a web part in your Sharepoint website.

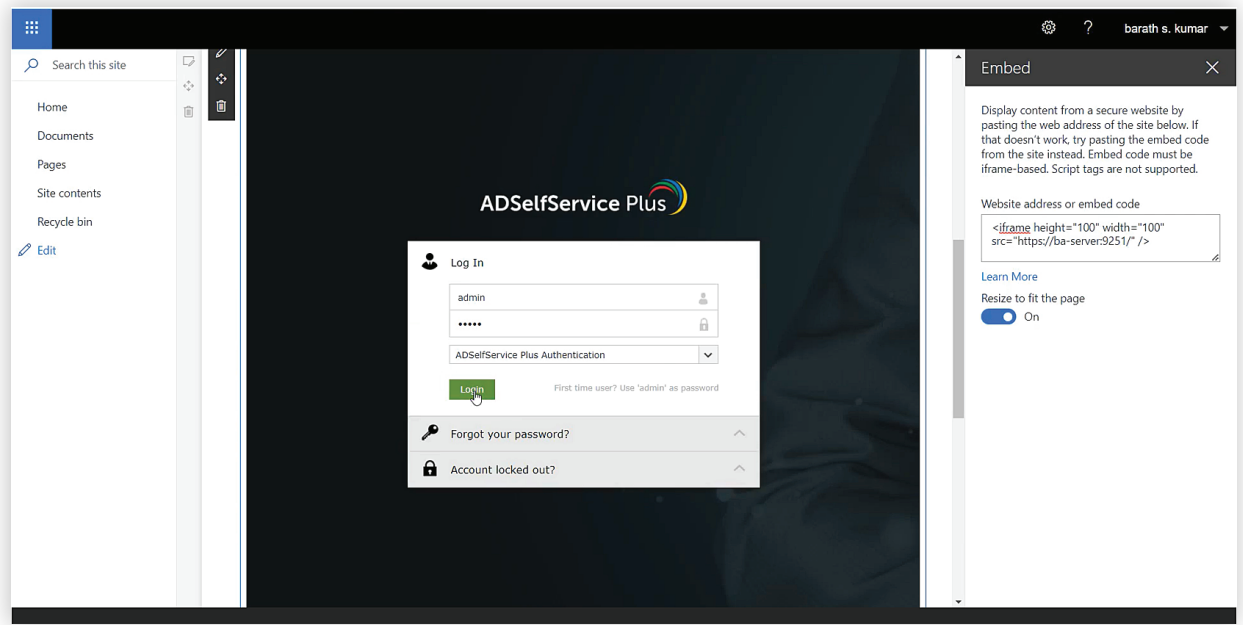

### **Step 2. Adding the Reset Password/Account Unlock link in the SharePoint site's login page**

- Log in to your SharePoint server with admin credentials.
- Navigate to

C:\inetpub\wwwroot\wss\VirtualDirectories\<WEB\_APPLICATTION\_PORT\_NO>\\_forms.

Open the *Default.aspx* file and enter the following command in the position of your choosing:

```
<tr>
<td colspan="2">
<a href="http://<server_name>:<port_no>/showLogin.cc" target="_blank">Reset Password/Unlock 
Account</a>
\lt/td\langle tr \rangle
```
- In the above command, *server\_name* should be the hostname in which ADSelfService Plus is installed. You'll also need to change the *port\_no* in the above command.
- The Reset Password/Unlock Account link will now be shown in the SharePoint login page as shown below:

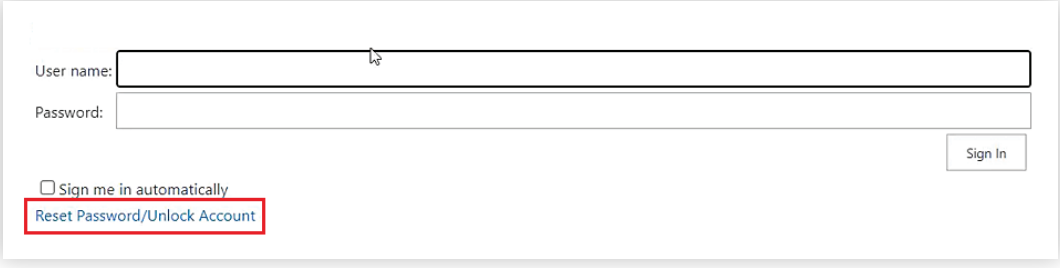

That's it! You've now successfully integrated ADSelfService Plus with SharePoint.

If you need any further assistance or have any questions, send us an email at support@adselfserviceplus.com, or give us a call at +1.408.916.9890.

Visit: www.adselfserviceplus.com

#### ManageEngine **ADSelfService Plus**

ManageEngine ADSelfService Plus is an integrated self-service password management, MFA, and SSO solution. It offers self-service password reset and account unlock; endpoint MFA for machine, VPN, and OWA logins; SSO for enterprise applications; AD-based multi-platform password synchronization; password expiration notifications; and a password policy enforcer. It also provides Android and iOS mobile apps that facilitate self-service for end users anywhere, at anytime. ADSelfService Plus helps reduce IT expenses associated with help desk calls, improves the security of user accounts, and spares end users the frustration due to computer downtime. For more information about ADSelfService Plus, visit https://www.manageengine.com.

± Download